# OBI Financial Reporting > Quick Start Guide

### **Running a Report**

Follow these steps to run and view predefined financial reports in OBI.

- 1. Go to <a href="http://bi.stanford.edu">http://bi.stanford.edu</a> and log in using your SUNet ID and password.
- 2. Go to the "Dashboards" menu and select the appropriate dashboard, for example, the "Payroll and Labor Management" report dashboard under the Finance business function.

| Dashboards 👻 📑 New 👻 📄 Open 👻            | Signed In As   |
|------------------------------------------|----------------|
| 🛅 Most Recent(Payroll and Labor Manageme | ent - Summary) |
| 🛅 My Dashboard                           |                |
| □ Authority                              |                |
| 급 Authority                              |                |
| Finance                                  |                |
| 🛅 Payroll and Labor Management           |                |

3. If there are multiple tabs on the dashboard, select a report category from the tabs.

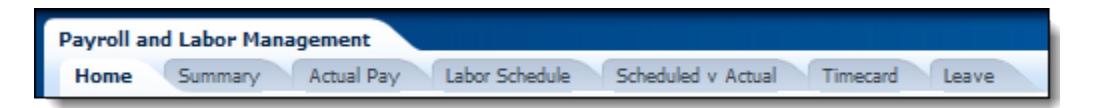

4. Complete one or more report criteria using the prompts.

| $\cong$ Selection Criteria - Use this section to define the group you would like to analyze |                                                                                |                                         |  |  |  |  |  |  |  |  |
|---------------------------------------------------------------------------------------------|--------------------------------------------------------------------------------|-----------------------------------------|--|--|--|--|--|--|--|--|
| Prompts marked with an asterisk                                                             | $\mathbf{x}^*$ are mandatory. If Apply button is greyed out, it indicates that | one or more mandatory fields are blank. |  |  |  |  |  |  |  |  |
| School/VP Budget UnitSelect Value 💌                                                         | Project NumberSelect Value   Employee IDSelect Value   * Time                  |                                         |  |  |  |  |  |  |  |  |
| OrganizationSelect Value                                                                    | Task NumberSelect Value 🗵 Employee NameSelect Value 💌 * Tim                    | ecard Punch End Date 07/15/2013         |  |  |  |  |  |  |  |  |
| Organization Perspective                                                                    | Award Number                                                                   | Apply Reset -                           |  |  |  |  |  |  |  |  |

- Note the information about mandatory fields and other guidelines above the prompts.
- For best accuracy and system performance, use the Search feature in the drop-down menus, especially for an Organization code, since the "Organization" field requires a combination of Org code and name.
- Apply will search based on the information entered in the fields.
- The Reset button provides a drop-down menu with three options: going back to last applied values, default values, or clearing all.
- 5. Click Apply. The report(s) will run.

#### **Interactive Features**

Reports have several interactive features that allow you to modify how data is displayed and drill down to more data.

| ime run: 8/19/2013 2                   | <b>`</b>             |                                 |                          |                           |           |                                | by Earnings Type |            |         |
|----------------------------------------|----------------------|---------------------------------|--------------------------|---------------------------|-----------|--------------------------------|------------------|------------|---------|
| Select from<br>view menus<br>to modify | Organization         | Perspective Work Assign         | Click on an<br>blue hype | · ·                       |           |                                |                  |            |         |
| how data is<br>displayed.              |                      |                                 |                          | Click a col<br>sorting or | 9/15/2011 | to drill down<br>to more data. |                  |            |         |
| Employee Name                          | Assignment<br>Number | Work Assignment ح.<br>Org رامان | 🗢 Proje                  | -                         | title, an | d drag the column to           |                  |            |         |
| Jolie, Angelina                        | 05144428~0           | AAAA-ABC                        | 1025                     | a new pos                 | ation.    | J                              | \$3,625.00       | \$3,625.00 | \$7,250 |
| oone, Angelina                         |                      |                                 | 107020                   | 01 100.121                | CABIB     | OTH-Other Comp                 | \$50.00          |            | \$50    |
|                                        |                      | Total                           |                          |                           |           |                                | \$3,675.00       | \$3,625.00 | \$7,300 |
|                                        | Total                |                                 |                          |                           |           |                                | \$3,675.00       | \$3,625.00 | \$7,300 |
| Pitt, Brad                             | 05280801~0           | 05280801~0 AAAA-ABC 1025909     |                          | 09 1                      | AABNM     | SAL-Salary                     | \$3,168.50       | \$2,583.55 | \$5,752 |
|                                        |                      |                                 |                          |                           |           | SOV-Salary On Vacation SOV     |                  | \$584.95   | \$584.  |
|                                        |                      |                                 |                          |                           |           | VCR-Vacation Salary Credit VCR |                  | -\$584.95  | -\$584. |

By right clicking a column or a prompt, you have several options to reconfigure a report by sorting, excluding, including, or moving a column. You can even move a column to the view area and create a custom prompt.

|            | Labor Expenditures and A<br>3/2013 5:06:38 PM | Actual |          |           |   |      |       | <b>1</b> Dra      | g and drop a                                   |                       |                          |
|------------|-----------------------------------------------|--------|----------|-----------|---|------|-------|-------------------|------------------------------------------------|-----------------------|--------------------------|
|            | 2 Right click over                            | Award  | AABEA    |           | - |      |       | colum<br>prom     | n to create a<br>ot.                           | F                     |                          |
| Project W  | the prompt to<br>display several              |        |          | de column | , | Γask | Award | xpenditure<br>vpe | Source                                         | Earnings An<br>Actual | Scheduled                |
| 1111111 R/ |                                               |        |          | le column | ۲ | 1    | ААААА | 51525             | Schedule Distribution                          |                       | \$2,528.66               |
|            | moving the column                             | а      | Move     | Column    | ۲ | 1    |       |                   | Schedule Distribution<br>Schedule Distribution |                       | \$2,528.66<br>\$2,362.50 |
|            | back.                                         |        |          | 9/30/2011 |   | 1    |       |                   | Schedule Distribution<br>Schedule Distribution |                       | \$2,362.50<br>\$5,962.20 |
|            |                                               |        | 55555555 | 9/30/2011 |   | 1    | AAAAA |                   | Schedule Distribution                          |                       | \$5,962.20               |
|            | Jolie, Ange                                   | lina   | 55555555 | 9/15/2011 |   | 1    | ААААА | 51515             | Schedule Distribution                          | \$5,120.50            | \$5,120.50               |
|            |                                               |        |          | 9/30/2011 |   | 1    |       | 51515             | Schedule Distribution                          | \$5,120.50            | \$5,120.50               |
|            |                                               |        |          |           |   |      |       | 51555             | Schedule Distribution                          | \$2,363.31            |                          |

| Actual Pay<br>ctual Pay for Pa<br>me run: 8/14/2013 | ay Period betw      | ne <i>Subtotal by</i> v<br>ultiple table cor |         | •       | llows |                     |           |                                                                                                  |            |
|-----------------------------------------------------|---------------------|----------------------------------------------|---------|---------|-------|---------------------|-----------|--------------------------------------------------------------------------------------------------|------------|
| Organization                                        | Perspective Work As | signment Org 👻 Tin<br>See Actuals            |         |         |       |                     |           | PayGroup<br>Earnings Type<br>Earnings Catego<br>PayGroup<br>Classified Indica<br>Expenditure Typ | tor 🗟 🔄    |
| Employee Name                                       | Assignment Number   | Work Assignment Org                          | Project | Task    | Award | PayGroup            | 9/15/20   | Award Type                                                                                       |            |
| Info Annafan                                        | 11111111~0          | AAAA-ABC                                     | 1111111 | 1       | ААААА | EX1-Exempt Salaried | \$3,625.  | 00 \$3,625.00                                                                                    | \$7,250.00 |
| Jolie, Angelina                                     |                     |                                              | 1111111 | 100.121 | ААААА | EX1-Exempt Salaried | \$50.     | 00                                                                                               | \$50.00    |
|                                                     |                     | Total                                        |         |         |       |                     | \$3,675.0 | 00 \$3,625.00                                                                                    | \$7,300.00 |
|                                                     | Total               |                                              |         |         |       |                     | \$3,675.0 | 00 \$3,625.00                                                                                    | \$7,300.00 |
| Pitt, Brad                                          | 11111111~0          | AAAA-ABC                                     | 1111111 | 1       | ААААА | EX1-Exempt Salaried | \$3,168.  | 50 \$2,583.55                                                                                    | \$5,752.05 |
| Pitt, Brad                                          |                     |                                              | 1111111 |         | ААААА | EX1-Exempt Salaried |           | \$584.95                                                                                         | \$584.95   |
| ria, braa                                           |                     | Total                                        |         |         |       |                     |           |                                                                                                  |            |
| na, brau                                            |                     | Total                                        |         |         |       |                     | \$3,168.5 | 50 \$3,168.50                                                                                    | \$6,337.00 |

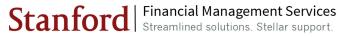

# Printing and Exporting

Printing and exporting can be done for an individual report, an entire page, or an entire dashboard. For an individual report, use the Print or Export options below the report.

| Work Assignment Org | Earnings Type Code | 9/15/2011      | 9/30/2011       | Total        |  |  |
|---------------------|--------------------|----------------|-----------------|--------------|--|--|
| AAAA-ABC            | BDS                | \$282.23       |                 | \$282.23     |  |  |
|                     | BVS                | \$525.46       |                 | \$525.46     |  |  |
|                     | FLX                | \$50.00        | \$50.00         | \$100.00     |  |  |
|                     | VCR                | -\$2,834.17    | -\$6,131.04     | -\$8,965.21  |  |  |
|                     | VCS                | \$2,834.17     | \$6,131.04      | \$8,965.21   |  |  |
|                     | WEL                | \$200.00       |                 | \$200.00     |  |  |
| AAAA-ABC            |                    | \$105,297.96   | \$105,047.96    | \$210,345.92 |  |  |
| Grand Total         |                    | \$105,297.96   | \$105,047.96    | \$210,345.92 |  |  |
|                     | Refresh            | Print - Export |                 |              |  |  |
| Use this Print of   | or                 | 🗡 PDI          | F               |              |  |  |
| Export menu f       |                    | . 📓 Exc        | Excel 🕨         |              |  |  |
| individual repo     | ort.               | 🗿 Pov          | werpoint        | •            |  |  |
|                     | E                  | efresh 🔘 We    | b Archive (.mhť | )            |  |  |
|                     |                    | Dat            | ta i            |              |  |  |

For a page or dashboard, use the Page Options menu.

| TANFORD UNIVERSITY BIUAT                                                                                |                    | se                  | sarch All       |             |                      | Advance   | d Administration Help                                                               | <ul> <li>Sign Out</li> </ul> | ut |
|----------------------------------------------------------------------------------------------------|--------------------|---------------------|-----------------|-------------|----------------------|-----------|-------------------------------------------------------------------------------------|------------------------------|----|
| Tayroll and Labor Management<br>Home Summary Actual Pay Labor Sch                                       | adule Schedul      | Use the Page        | Options m       | anu for pag | e or dashboard p     | rinting a | nd exporting.                                                                       | E Gonzak                     |    |
| Organization Perspective Work Assignment                                                                | t Org 💌 Ann        | and NumberSelect 10 | ele-            |             |                      | 8         | Print                                                                               |                              |    |
|                                                                                                    |                    |                     |                 |             | Export Current Page  |           | Export to Excel                                                                     |                              | -  |
| Actual Pay Overview                                                                                     |                    |                     |                 |             | Export Entire Dashbo | ard R     | Refresh                                                                             |                              |    |
| Actual Pay Overview for Pay Period between<br>Time run: 8/9/2013 3:54:42 PM<br>Organization Perspective |                    |                     | Earnings Type   | Code 💌 Time | e Period Type Pay Pe |           | Add To Briefing Book<br>Create Bookmark Link<br>Create Prompted Link                |                              |    |
|                                                                                                    |                    | Show Data A         | s Pivot Table [ | •           |                      |           | Apply Saved Customization<br>Save Current Customization<br>Edit Saved Customization | on                           |    |
|                                                                                                    | Work Assignment Or | Earnings Type Code  | 9/15/2011       | 9/30/2011   | Total                |           | Clear My Customization                                                              |                              |    |
|                                                                                                    | AAAA-ABC           | BDS                 | \$282.23        | -           | \$282.23             |           |                                                                                     |                              |    |
| A                                                                                                    |                    | BVS<br>FLX          | \$525.46        |             | \$525.46             |           |                                                                                     |                              |    |

#### **Customization and Saving Settings**

You can save report settings (search criteria, views, and column sorting and position) by using the Customization menu available from the Page Options menu.

| STANFORD UNIVERSITY BIUAT                 |                     | 5                  | earch All     |              |                    | Advanced     | d Administration H     | elp + Sign ( | Dut 🤦  |
|-------------------------------------------|---------------------|--------------------|---------------|--------------|--------------------|--------------|------------------------|--------------|--------|
| Payroll and Labor Management              |                     | Home Catal         | og Favorites  | - Dashboar   | ds 🗸 📔 New 🖲       | 🖌 📄 Open 🗸   | Signed In As Rose      | ndo E Gonzi  | alez 🕶 |
| Home Summary Actual Pay Labor S           | chedule Schedules   | d v Actual Time    | ecard Leav    | e            |                    |              |                        |              | . 🤊    |
| Organization Perspective Work Assignment  | ent Org 💌 Awar      | d Number -Select K | ale 💌         |              |                    | 4            | Print                  | ,            | ^      |
|                                           |                     |                    | Save re       | port settin  | gs as a            | 2            | Export to Excel        | •            |        |
|                                           |                     |                    | Custom        | nization and | then reuse         | them. 🛛 🂐    | Refresh                |              |        |
| Actual Pay Overview for Pay Period betwee | en 09/01/2011 an    | d 09/30/2011       |               |              |                    | R            | Add To Briefing Book   |              | l n    |
| Time run: 8/9/2013 3:54:42 PM             |                     |                    |               |              |                    | $\sim$ !     | Create Bookmark Link   |              |        |
| Organization Perspecti                    | Work Assignment Or  | 👽 💌 Subtotal By    | Earnings Type | Code 💌 Time  | Period Type        | y Period and | Create Prompted Link   |              |        |
|                                           |                     | Show Data A        | s Pivot Table | Summary Re   | port Customization | n(default)   | Apply Saved Customi    | zation 🔸     |        |
|                                           |                     | Show Data P        | a Phot Table  |              |                    |              | Save Current Custom    | ization      |        |
|                                           |                     | -                  |               |              | Total              |              | Edit Saved Customiza   | tions        |        |
|                                           | Work Assignment Org |                    |               | 9/30/2011    |                    |              | Clear My Customization | n            |        |
|                                           | AAAA-ABC            | BDS                | \$282.23      |              | \$282.23           |              |                        |              | 1      |
|                                           |                     | BVS                | \$525.46      |              | \$525.46           |              |                        |              |        |
|                                           |                     |                    | \$50.00       | \$50.00      | \$100.00           |              |                        |              |        |

You can use your account link to specify the Starting Page you see when you log into OBI PLM reports.

| Payroll and Labor Management                           |                                                                                               |                                          |                                       | D              |                           | Out 🤤  |
|--------------------------------------------------------|-----------------------------------------------------------------------------------------------|------------------------------------------|---------------------------------------|----------------|---------------------------|--------|
| Home Summary Artual Day                                |                                                                                               | Home Catalog Favorites                   | your default Starting                 | Page.          | gred in Ag Rosendo E Gonz | alez - |
| Home Service & Home Lak                                | Labor Schedule Scheduled                                                                      | v Actual Timecard Leave                  |                                       |                | My Account                | 3      |
| Organization Perspective W                             | Vork Assignment Org 💌 🖉                                                                       | ward NumberSelect Value                  |                                       | Apply          | Reset +                   | ^      |
| Actual Pay Overview Actual Pay Overview for Pay Period | iod between 09/01/2011                                                                        | and 09/30/2011                           | e e e e e e e e e e e e e e e e e e e |                |                           | 1      |
| Organizati                                             | Hy Account<br>User ID: rosendo<br>Display Name: Rosendo E Gonza<br>Preferences El Publishe    |                                          | Roles and Catalog Groups              | Delegate Users | J                         |        |
|                                                        | Starting Page<br>Locale (location)<br>User Interface Language<br>Time Zone<br>Analysis Editor | My Dashboard                             |                                       |                |                           |        |
|                                                        | Accessibility Mode                                                                            | n \$105,297.36                           | \$105,047.96 \$210,345.92             |                | ancel                     |        |
|                                                        | Grand Total                                                                                   | \$105,297.96 t<br>Refresh -Print -Export | \$105,047.96 \$210,345.92             |                |                           |        |

# **Using Help**

There are four help options in OBI financial reporting.

1. Click the Help link in your browser to be taken to the FINGATE OBI Financial Reporting web site which contains several help resources.

| STANFORD UNIVERSITY BIUAT                                                                                                    | Search Al                             | •                                                               | Advanced Administr         | ation Help 🗸 Sign Out 🧲 |
|----------------------------------------------------------------------------------------------------|---------------------------------------|-----------------------------------------------------------------|----------------------------|-------------------------|
| Payroll and Labor Management Home<br>Home Summary Actual Pay Labor Schedule Scheduled v Actual                                                                                                    | Catalog Favorites -<br>Timecard Leave |                                                                 | 🖌   🚵 Open 🖌   Signed In / | As Rosendo E Gonzalez 🕶 |
| Help     Selection Criteria - Lice this section to define the group you wo     Use this link to go to the     From     Fingate OBI Financial     reporting web site.     repective OR Project, Task o | pply button is greyed<br>are blank.   |                                                                 | one or more mandatory      | y fields<br>Clear My Se |
| Organization RAMA-ERA 🔳 Task Number                                                                                                    |                                       | First Pay Period End Date 09/0<br>Last Pay Period End Date 09/3 | 0/2011                     | E                       |

2. You can rollover items to view context-specific help text.

| Payroll and Labor Management                                                                                                    | Rollover help text is available                                                                                                    | orites 🔹   Dashboards 🕶   🦉 New 🔹   🗁 Open 👻   Sig                                                                                                    | gned In As Rosendo E Gonzalez - |
|----------------------------------------------------------------------------------------------------|----------------------------------------------------------------------------------------------------|----------------------------------------------------------------------------------------------------|---------------------------------|
| Home Summary Actual Pay Labor Sche                                                                                                    | on many items.                                                                                                    | Ive                                                                                                    |                                 |
| ✓ Help     ✓ Selection Criteria - Use this section     Criteria marked with an a     To view res     School/VP Budget Unit <u>-Select Value-</u> Organization RAAA-School o     Organization Perspective Work Assignme | This tab provides labor schedule sum<br>details about the related employees.<br>management to see which employee<br>schedules are not complete, it highlig<br>cause a problem. | mary and detail information, as well as relevant<br>It provides labor schedule information for<br>It slabor schedules are complete, and if the<br>ghts the project/task/award attributes that may |                                 |

3. Use the HELPSU link to launch the HelpSU site to file a help ticket.

| STANFO                     | RD UNIVERSITY BIUAT                                                         | Search                 | Al                   |                                             |             | Advanced  | Administration  | Help +     | Sign Out   |
|----------------------------|-----------------------------------------------------------------------------|------------------------|----------------------|---------------------------------------------|-------------|-----------|-----------------|------------|------------|
| Payroll and<br>Home        | d Labor Management Hon<br>Summary Actual Pay Labor Schedule Schedule v Actu |                        | Favorites -<br>Leave |                                             | New 🗸 📘     | Dpen 🗸    | Signed In As Ro | osendo E ( | Gonzalez 🗸 |
| ⊻ Help<br>? Help<br>HELPSU | Use this link to file                                                       | Apply butto<br>are bla | n is greye<br>ink.   |                                             | es that one | or more m | andatory field  |            | ĺ          |
|                            | Organization RAMA-ERA Task Num                                              |                        | e • •                | First Pay Period End<br>Last Pay Period End |             |           | Apply Reset -   | _          | sar My Se  |

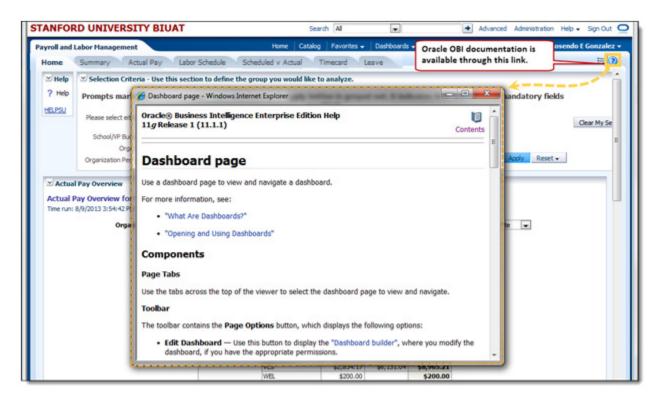

4. Oracle documentation about general OBI functionality